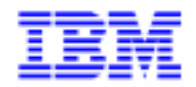

VisualAge Pacbase 2.5

# **PACBENCH AUTOMATIC WINDOWING (PAW) MANUEL DE REFERENCE**

DSPWU000121F

Remarque

Avant d'utiliser le présent document et le produit associé, prenez connaissance des informations générales figurant à la section "Remarques" de la page suivante.

En application de votre contrat de licence, vous pouvez consulter ou télécharger la documentation de VisualAge Pacbase, régulièrement mise à jour, à partir du site Web du Support Technique :

http://www.software.ibm.com/ad/vapacbase/support.htm

La section Catalogue dans la page d'accueil de la Documentation vous permet d'identifier la dernière édition disponible du présent document.

### **Première Edition (Octobre 1997)**

La présente édition s'applique à :

- VisualAge Pacbase Version 2.0
- VisualAge Pacbase Version 2.5

Vous pouvez nous adresser tout commentaire sur ce document (en indiquant sa référence) via le site Web de notre Support Technique à l'adresse suivante : http://www.software.ibm.com/ad/vapacbase/support.htm ou en nous adressant un courrier à : IBM Paris Laboratory Support VisualAge Pacbase [30, rue du Château des Rentiers](http://www.software.ibm.com/ad/vapacbase/support.htm) 75640 PARIS Cedex 13 FRANCE

IBM pourra disposer comme elle l'entendra des informations contenues dans vos commentaires, sans aucune obligation de sa part.

- **Copyright International Business Machines Corporation 1983, 1999. Tous droits réservés.**

# **REMARQUES**

Ce document peut contenir des informations ou des références concernant certains produits, logiciels ou services IBM. Cela ne signifie pas qu'IBM ait l'intention de les annoncer dans tous les pays où la compagnie est présente.

Toute référence à un produit, logiciel ou service IBM n'implique pas que seul ce produit, logiciel ou service puisse être utilisé. Tout autre élément fonctionnellement équivalent peut être utilisé, s'il n'enfreint aucun droit d'IBM.

Il est de la responsabilité de l'utilisateur d'évaluer et de vérifier lui-même les installations et applications réalisées avec des produits, logiciels ou services non expressément référencés par IBM.

IBM peut détenir des brevets ou des demandes de brevet couvrant les produits mentionnés dans le présent document. La remise de ce document ne vous donne aucun droit de licence sur ces brevets ou demandes de brevet. Si vous désirez recevoir des informations concernant l'acquisition de licences, veuillez en faire la demande par écrit à l'adresse suivante :

Intellectual Property and Licensing International Business Machines Corporation North Castle Drive, Armonk, New-York 10504-1785 USA

Les détenteurs de licences du présent produit souhaitant obtenir des informations sur celui-ci à des fins : (i) d'échange d'informations entre des programmes développés indépendamment et d'autres programmes (y compris celui-ci) et (ii) d'utilisation mutuelle des informations ainsi échangées doivent s'adresser à :

IBM Paris Laboratory Département SMC 30, rue du Château des Rentiers 75640 PARIS Cedex 13 FRANCE

De telles informations peuvent être mises à la disposition du Client et seront soumises aux termes et conditions appropriés, y compris dans certains cas au paiement d'une redevance.

IBM peut modifier ce document, le produit qu'il décrit ou les deux.

## **MARQUES**

IBM est une marque d'International Business Machines Corporation, Inc. AIX, AS/400, CICS, CICS/MVS, CICS/VSE, COBOL/2, DB2, IMS, MQSeries, OS/2, PACBASE, RACF, RS/6000, SQL/DS, TeamConnection et VisualAge sont des marques d'International Business Machines Corporation, Inc. dans certains pays.

Java et toutes les marques et logos incluant Java sont des marques de Sun Microsystems, Inc. dans certains pays.

Microsoft, Windows, Windows NT et le logo Windows sont des marques de Microsoft Corporation dans certains pays.

UNIX est une marque enregistrée aux Etats-Unis et/ou dans d'autres pays et utilisée avec l'autorisation exclusive de la société X/Open Company Limited.

D'autres sociétés peuvent être propriétaires des autres marques, noms de produits ou logos qui pourraient apparaître dans ce document.

iv

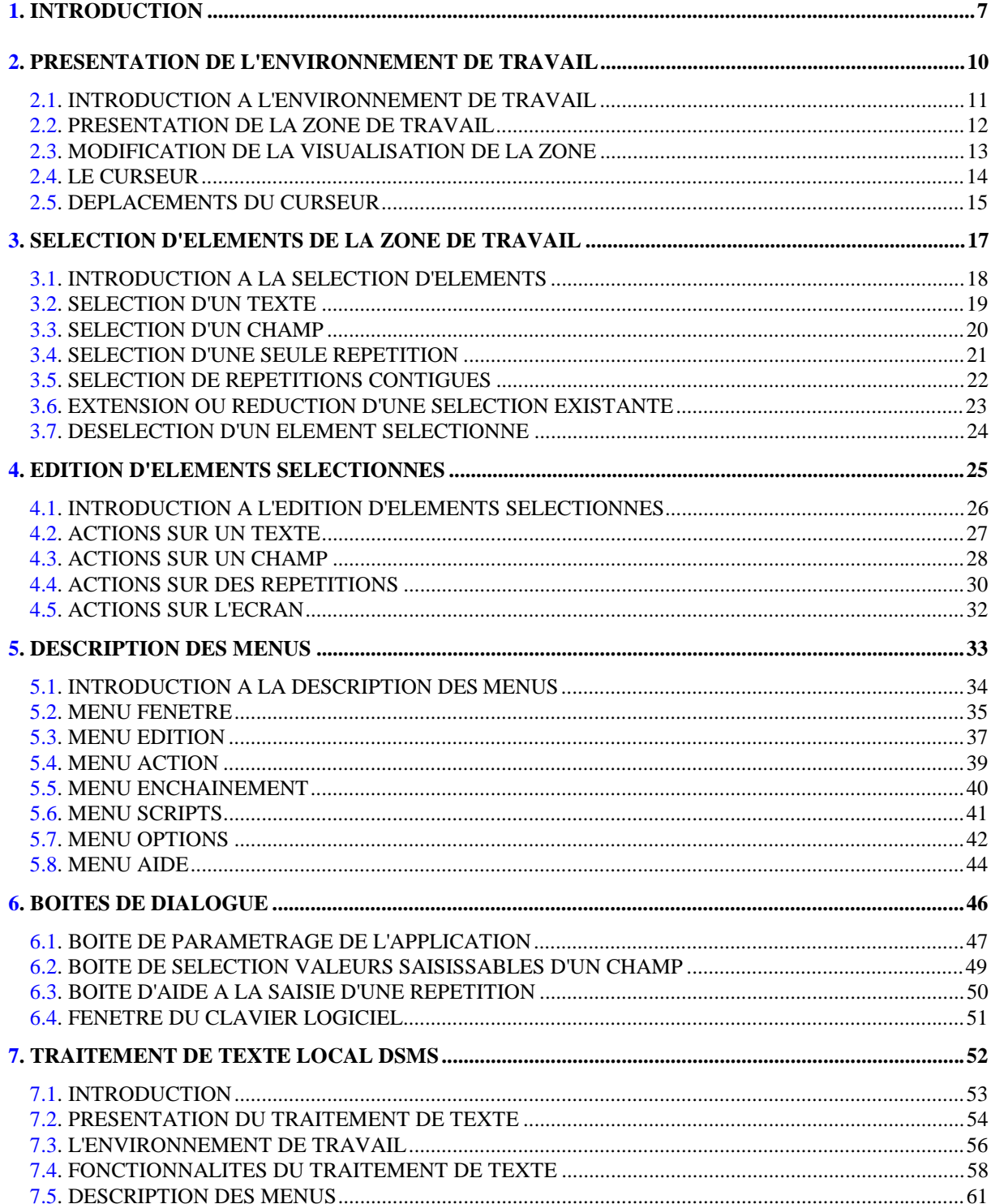

vi

 **VisualAge Pacbase - Manuel de Référence MANUEL DE L'UTILISATEUR PAW INTRODUCTION** 1

# **1. INTRODUCTION**

**PAGE** 8  **INTRODUCTION 1**

### INTRODUCTION

PAW (PacBench Automatic Windowing) est un logiciel vous permettant d'utiliser sur votre micro-ordinateur des applications prévues pour un terminal passif, avec un plus grand confort d'utilisation.

Dans cette documentation, les termes suivants seront utilisés :

- "logiciel" : désigne le logiciel PAW,
- "serveur" : désigne le site central auquel vous êtes connecté(e),
- "application serveur" : désigne toute application dont vous consultez ou mettez à jour les écrans par l'intermédiaire du logiciel,
- "écran serveur" ou "écran" : désigne tout écran d'une application serveur.

Au lancement du logiciel, une fenêtre s'ouvre, dont le fonctionnement est l'équivalent de celui d'un terminal passif. Dès ce moment, vous disposez d'une aide interactive sur le fonctionnement de la fenêtre. Cette aide est activable par la touche F1. Utilisez cette fenêtre pour vous connecter à l'application serveur désirée.

A l'arrivée sur un écran serveur que le logiciel connaît, la fenêtre propose les fonctionnalités évoluées de l'interface micro :

- déplacements et sélection à l'aide du clavier ou de la souris,
- impression d'écrans sur imprimante locale,
- fonctions d'édition standard (par utilisation du presse-papiers) et échange d'informations avec d'autres applications,
- aide sur l'écran serveur et ses différentes zones,
- indication des valeurs autorisées pour les zones saisissables,
- possibilité de modifier le paramétrage de l'environnement de travail : couleurs, mode de saisie...
- déclenchement de programmes (scripts) automatisant certaines tâches répétitives,
- affichage des commandes sous forme de boutons et d'icônes (clavier logiciel).

Si vous demandez l'affichage d'un écran serveur que le logiciel ne connaît pas, vous pouvez néanmoins utiliser la fenêtre comme un terminal passif (mode émulation).

 **VisualAge Pacbase - Manuel de Référence MANUEL DE L'UTILISATEUR PAW PRESENTATION DE L'ENVIRONNEMENT DE TRAVAIL 2**

# **2. PRESENTATION DE L'ENVIRONNEMENT DE TRAVAIL**

# <span id="page-10-0"></span>*2.1. INTRODUCTION A L'ENVIRONNEMENT DE TRAVAIL*

### INTRODUCTION A L'ENVIRONNEMENT DE TRAVAIL

La fenêtre comporte :

- une barre de titre où s'affiche la nature du contenu de la fenêtre,
- un menu système aux fonctionnalités standard,
- une barre de menus,
- une zone de travail affichant les écrans serveur.

Vous pouvez modifier la taille de la fenêtre, la réduire à l'état d'icone, ou la maximiser par l'intermédiaire de la souris ou du menu système. A sa taille optimale (utilisée par défaut), la fenêtre permet de visualiser tout le contenu d'un écran si la taille du moniteur le permet. Dans le cas contraire, ou si la fenêtre a été trop réduite pour afficher l'écran en entier, des barres de défilement permettent d'accéder à l'intégralité de celui-ci.

# <span id="page-11-0"></span>*2.2. PRESENTATION DE LA ZONE DE TRAVAIL*

# Présentation de la zone de travail

La zone de travail est un environnement de saisie "pleine page" formaté, contenant différentes informations :

- des libellés fixes : chaînes de caractères d'information, non liées aux données affichées dans un écran, mais à l'écran lui-même. Ces libellés ne peuvent ni être modifiés par l'utilisateur, ni servir de source à une utilisation du pressepapiers,
- des libellés variables : chaînes de caractères dont le contenu est lié aux données affichées dans l'écran et peut être différent d'un affichage à l'autre du même écran. Ces libellés sont non saisissables, mais peuvent servir de source à une utilisation du presse-papiers, à destination d'une autre fenêtre ou d'un autre logiciel géré sous le même environnement multi-fenêtres,
- des champs de saisie : zones dont le contenu est modifiable par l'utilisateur. Les zones ainsi modifiées peuvent être distinguées par une couleur différente (paramétrable dans le menu OPTIONS PREFERENCE). Le contenu des champs de saisie peut servir de source à une utilisation du presse-papiers,
- des répétitions : pour le logiciel, une répétition est un groupe d'informations présentées sur une ou plusieurs lignes, affiché plusieurs fois dans l'écran.

Ces informations se présentent aux mêmes positions que sur l'écran serveur représenté. Les principales différences visuelles sont :

- les couleurs des champs, paramétrables par l'utilisateur grâce au choix PREFERENCES du menu OPTIONS.
- la possibilité de saisir certains champs, de déclencher une action ou un enchaînement par l'intermédiaire de menus.

# <span id="page-12-0"></span>*2.3. MODIFICATION DE LA VISUALISATION DE LA ZONE*

### Modification de la visualisation de la zone de travail

Vous disposez de deux barres de défilement, l'une verticale et l'autre horizontale, vous permettant d'accéder aux parties non visibles de l'écran serveur. Il faut considérer que les barres de défilement représentent la hauteur et la largeur totale de l'écran serveur et que le curseur de défilement (rectangulaire) indique où se trouve la partie affichée par rapport à l'ensemble de l'écran serveur. La taille du curseur de défilement est proportionnelle au rapport "zone affichée/écran total".

Sur la barre de défilement verticale :

- cliquez sur l'une des flèches pour déplacer la zone d'affichage d'une ligne vers le haut ou vers le bas,
- cliquez en dehors du curseur de défilement pour déplacer la zone d'affichage d'une hauteur de fenêtre, vers le haut ou vers le bas,
- pointez le curseur de défilement avec la souris et faites-le glisser pour un déplacement vertical spécifique.

Sur la barre de défilement horizontale :

- cliquez sur l'une des flèches pour déplacer la zone d'affichage d'une colonne vers la gauche ou vers la droite,
- cliquez en dehors du curseur de défilement pour déplacer la zone d'affichage d'une largeur de fenêtre, vers la gauche ou vers la droite,
- pointez le curseur de défilement avec la souris et faites-le glisser pour un déplacement horizontal spécifique.

# <span id="page-13-0"></span>*2.4. LE CURSEUR*

# Le curseur

Un élément graphique clignotant, le curseur texte, indique la position courante dans la fenêtre. Ce curseur peut avoir l'aspect suivant :

- dans un champ de saisie :
- . une barre verticale fine si le mode "insertion" est actif,
- . un rectangle vertical plein si ce mode est inactif,
- . une barre verticale épaisse si le curseur est situé en fin de champ (après le dernier caractère), quel que soit le mode de saisie choisi.
- hors des champs de saisie :
- . un rectangle vertical évidé, quel que soit le mode de saisie choisi.

En mode "remplacement" ou hors d'un champ de saisie, le curseur apparaît comme englobant le caractère sur lequel il se trouve. Quand le mode "insertion" est actif, le curseur s'insère entre deux caractères. Pour passer d'un mode de saisie à l'autre, utilisez la touche INSER ou le menu OPTIONS PREFERENCES.

Le curseur, qui est distinct du pointeur de la souris, sert :

- dans les champs de saisie :
- . à indiquer le point d'insertion à partir duquel vont être ajoutés les caractères saisis au clavier.
- hors des champs de saisie :
- . à indiquer une position d'insertion de données provenant du presse-papiers,
- . à désigner un élément sélectionnable situé sous le curseur.

# <span id="page-14-0"></span>*2.5. DEPLACEMENTS DU CURSEUR*

### Déplacements du curseur

- par l'intermédiaire du clavier :
- . TAB pour passer au début du champ de saisie suivant, en allant de la gauche vers la droite et du haut vers le bas de l'écran,
- . ENTREE pour passer au début du champ de saisie de la première ligne suivante qui en possède un,
- . MAJ+TAB pour passer au début du champ de saisie précédent, en allant de la droite vers la gauche et du bas vers le haut de l'écran,
- . CTRL+HOME pour positionner le curseur au début du premier champ de saisie de la fenêtre,
- . CTRL+FIN pour positionner le curseur au début du dernier champ de saisie de la fenêtre,
- . FLECHE GAUCHE, FLECHE DROITE, FLECHE HAUT, FLECHE BAS pour déplacer le curseur d'un caractère ou d'une ligne dans la direction choisie,

Si le curseur est déjà positionné dans un champ de saisie, vous disposez également des touches suivantes :

- . HOME pour vous positionner en début de champ,
- . FIN pour vous positionner en fin de champ, c'est-à-dire après le dernier caractère non blanc du champ.

Hors d'un champ ces touches sont inopérantes.

- par l'intermédiaire de la souris :
- . Un clic sur le bouton gauche de la souris positionne directement le curseur au point cliqué, que ce soit dans ou hors d'un champ de saisie. De plus, si ce point correspond à un élément sélectionnable, ce clic en effectue la sélection (voir plus loin).
- Remarque 1 Les touches de déplacement FLECHE GAUCHE et FLECHE DROITE ont les effets suivants selon la position initiale du curseur :
	- curseur initialement dans un champ :
	- . si le curseur est placé devant un caractère autre que le premier du champ, FLECHE GAUCHE permet un positionnement devant le caractère précédent. Dans le cas contraire, cette touche place le curseur hors du champ, sur la

### **PRESENTATION DE L'ENVIRONNEMENT DE TRAVAIL 2 DEPLACEMENTS DU CURSEUR 5**

première position immédiatement à sa gauche.

. si le curseur est placé devant un caractère autre que le dernier du champ, FLECHE DROITE permet un positionnement devant le caractère suivant. S'il se trouve devant le dernier caractère, FLECHE DROITE permet le positionnement derrière celui-ci. Si le curseur se trouve en fin de champ, cette touche place le curseur hors du champ, sur la première position immédiatement à sa droite.

- curseur initialement hors d'un champ :

. si le curseur se trouve sur la position qui suit immédiatement le dernier caractère d'un champ, FLECHE GAUCHE permet un positionnement en fin de ce champ, derrière le dernier caractère.

> Dans le cas contraire, cette touche permet le déplacement du curseur d'une position vers la gauche.

. si le curseur se trouve sur la position qui précède immédiatement le premier caractère d'un champ, FLECHE DROITE permet un positionnement devant le premier caractère de ce champ. Dans le cas contraire, cette touche permet le déplacement du curseur d'une position vers la droite.

- Remarque 2 Aux limites de la fenêtre, le curseur se déplace comme il le ferait sur un écran de terminal passif. Par exemple, utiliser FLECHE HAUT sur la première ligne de l'écran provoque un positionnement du curseur sur la dernière ligne de l'écran, à la même position latérale. Ce fonctionnement est symétrique dans les quatre directions.
- Remarque 3 Les touches de direction doivent être utilisées seules lorqu'il s'agit d'obtenir un déplacement. Associées à d'autres touches (MAJ, CTRL...), elles prennent un tout autre sens.

 **VisualAge Pacbase - Manuel de Référence MANUEL DE L'UTILISATEUR PAW SELECTION D'ELEMENTS DE LA ZONE DE TRAVAIL 3**

# **3. SELECTION D'ELEMENTS DE LA ZONE DE TRAVAIL**

# <span id="page-17-0"></span>*3.1. INTRODUCTION A LA SELECTION D'ELEMENTS*

# INTRODUCTION A LA SELECTION D'ELEMENTS

La sélection est le marquage logique d'un élément de la zone de travail, préalable à toute action d'édition. Les éléments sélectionnables sont :

- le contenu entier de la fenêtre, désigné par "écran" tout au long de la documentation. C'est la sélection implicite si aucune autre sélection n'est en cours,
- le contenu d'un champ de saisie (tout ou partie), désigné par "texte",
- un libellé variable, ou un champ dans son intégralité, notés "champ"
- une ou plusieurs "répétitions".

La sélection est représentée par un affichage en inversion vidéo. Dans le cas d'un champ, ce rectangle possède des coins arrondis. Ceci permet de distinguer aisément un champ sélectionné dans son intégralité de la sélection globale de son texte.

Un seul élément peut être sélectionné à la fois, sauf dans le cas de répétitions. La sélection d'un élément met par conséquent automatiquement fin à toute sélection préalable. Par ailleurs, le positionnement ou le déplacement du curseur a pour conséquence la sélection implicite de l'ensemble de la fenêtre, mettant fin à toute sélection préalable.

# <span id="page-18-0"></span>*3.2. SELECTION D'UN TEXTE*

### Sélection d'un texte

- par le clavier :
- . positionnez le curseur dans le champ de saisie, avant le premier ou après le dernier caractère à sélectionner,
- . maintenez enfoncée la touche MAJ,
- . utilisez FLECHE GAUCHE ou FLECHE DROITE pour une sélection caractère par caractère. Cette sélection est visualisée au fur et à mesure du déplacement effectué à l'aide des flèches de direction. La sélection prend fin aux limites du champ.

Il est à noter que MAJ+HOME permet de sélectionner l'ensemble des caractères de la position courante du curseur jusqu'au début du champ et que MAJ+FIN permet de sélectionner l'ensemble des caractères de la position courante du curseur jusqu'à la limite droite du champ. Pour sélectionner l'intégralité d'un texte, placez le curseur en début de champ de saisie grâce à la touche HOME, puis utilisez MAJ+FIN ou placez le curseur en fin de champ avec FIN et utilisez MAJ+HOME.

- par la souris :
- . cliquez avant le premier caractère ou après le dernier caractère à sélectionner et maintenez enfoncé le bouton de la souris,
- . faites glisser la souris à droite ou à gauche pour étendre ou diminuer la zone de sélection,
- . relâchez le bouton une fois obtenue la sélection voulue.

Remarque Il est possible de combiner clavier et souris pour obtenir une sélection.

# <span id="page-19-0"></span>*3.3. SELECTION D'UN CHAMP*

## Sélection d'un champ

Un libellé variable se sélectionne toujours en entier. Un champ de saisie peut, quant à lui, être également sélectionné en intégralité. La sélection intégrale d'un champ diffère de la sélection de l'intégralité du contenu d'un champ étudiée au paragraphe précédent, notamment au niveau de l'utilisation des possibilités d'édition.

- par le clavier :
- . positionnez le curseur sur le champ de saisie ou sur le libellé variable à sélectionner.

. appuyez conjointement sur la touche CTRL et sur la barre d'espacement dans le cas d'un champ de saisie. Dans le cas d'un libellé variable, la barre d'espacement suffit à la sélection.

- par la souris :

. effectuez un CTRL+clic sur le champ de saisie ou un clic simple sur le libellé variable.

# <span id="page-20-0"></span>*3.4. SELECTION D'UNE SEULE REPETITION*

## Sélection d'une seule répétition

- par le clavier :
- . positionnez le curseur sur la répétition à sélectionner, obligatoirement en dehors d'un champ,
- . enfoncez la barre d'espacement : la répétition désignée se sélectionne.
- par la souris :
- . cliquez sur la répétition à sélectionner, obligatoirement en dehors d'un champ,
- . au relâchement du bouton de la souris, la répétition décrite se sélectionne.

# <span id="page-21-0"></span>*3.5. SELECTION DE REPETITIONS CONTIGUES*

Sélection de répétitions contiguës

- par le clavier :
- . positionnez le curseur sur la première ou la dernière répétition à sélectionner. Pour ce type de sélection, le curseur peut être situé sur un champ,
- . maintenez enfoncée la touche MAJ,
- . utilisez FLECHE HAUT ou FLECHE BAS pour définir un rectangle de sélection, à partir de la répétition désignée par la position initiale du curseur jusqu'à celle désignée par sa nouvelle position (les répétitions bornes sont incluses),
- . au relâchement de la touche MAJ, toutes les répétitions entourées par le rectangle sont sélectionnées.
- Remarques MAJ+CTRL+HOME trace le rectangle depuis la position du curseur jusqu'à la ligne contenant le premier champ de saisie de la fenêtre et MAJ+CTRL+FIN jusqu'à la ligne contenant le dernier champ de saisie de la fenêtre (les bornes étant incluses).
	- Par conséquent, pour sélectionner l'ensemble des répétitions, positionnez le curseur dans le premier champ de saisie avec CTRL+HOME, puis tapez MAJ+CTRL+FIN ou positionnez le curseur dans le dernier champ de saisie avec CTRL+FIN, puis utilisez MAJ+CTRL+HOME.
	- par la souris :
	- . cliquez sur la première ou la dernière répétition à sélectionner, obligatoirement en dehors d'un champ, et maintenez enfoncé le bouton de la souris,
	- . un rectangle de sélection pointillé se dessine alors autour de la répétition désignée,
	- . faites glisser la souris vers le haut ou vers le bas afin de donner les bonnes dimensions au rectangle de sélection,
	- . au relâchement du bouton de la souris, les répétitions désignées se sélectionnent.

# <span id="page-22-0"></span>*3.6. EXTENSION OU REDUCTION D'UNE SELECTION EXISTANTE*

### Extension ou réduction d'une sélection existante

Seules les sélections de texte et de répétitions sont susceptibles d'être étendues ou réduites.

L'extension/réduction de sélection s'effectue en maintenant enfoncée la touche MAJ et en utilisant les fonctions de sélection habituelles.

- par le clavier :
- . maintenez enfoncée la touche MAJ,
- . si la sélection existante porte sur un texte, les touches FLECHE GAUCHE et FLECHE DROITE permettent d'étendre ou de réduire la sélection,
- . si la sélection existante porte sur des répétitions, les touches FLECHE HAUT et FLECHE BAS permettent de modifier la taille du rectangle de sélection,
- . au relâchement de la touche MAJ, la sélection désirée est obtenue.
- par la souris :
- . maintenez enfoncée la touche MAJ,
- . si la sélection existante porte sur un texte, le clic souris permet d'étendre ou de réduire directement la sélection,
- . si la sélection existante porte sur des répétitions, le clic souris réaffiche le rectangle de sélection en tenant compte du point cliqué,
- . au relâchement de la touche MAJ, la sélection désirée est obtenue.

Remarques la touche MAJ étant maintenue enfoncée, le glissement de la souris permet d'ajuster la sélection jusqu'au relâchement de son bouton.

# <span id="page-23-0"></span>*3.7. DESELECTION D'UN ELEMENT SELECTIONNE*

# Désélection d'un élément sélectionné

Toute nouvelle sélection déclenche automatiquement la désélection d'un élément préalablement sélectionné. Le simple changement de position du curseur effectue une désélection.

- par le clavier :
- . modifiez la position du curseur par l'une des flèches de direction ou par l'intermédiaire d'une des touches TAB, HOME, ou FIN.
- par la souris :
- . cliquez n'importe où dans la fenêtre.

 **PAGE 25**

 **VisualAge Pacbase - Manuel de Référence MANUEL DE L'UTILISATEUR PAW EDITION D'ELEMENTS SELECTIONNES 4**

# **4. EDITION D'ELEMENTS SELECTIONNES**

# <span id="page-25-0"></span>*4.1. INTRODUCTION A L'EDITION D'ELEMENTS SELECTIONNES*

## INTRODUCTION A L'EDITION D'ELEMENTS SELECTIONNES

Une sélection étant en cours, vous pouvez lui appliquer une action d'édition :

- effacement,
- remplacement de la sélection par des caractères saisis au clavier, si la sélection correspond à tout ou partie d'un texte,
- utilisation du presse-papiers :
- . couper : efface la sélection et la copie dans le presse-papiers,
- . copier : copie la sélection dans le presse-papier, sans supprimer l'original,
- . coller : insère le contenu du presse-papier à la position indiquée par le curseur si le presse-papiers contient un texte, ou remplace la sélection en cours. Dans le cas du remplacement d'une sélection préalable, le collage n'est autorisé que si les éléments sélectionnés sont de même nature que ceux contenus dans le presse-papiers.

Les actions d'édition par l'intermédiaire du presse-papiers reposent sur le menu EDITION ou sur les accélérateurs standard rappelés dans ce menu. Une frappe ou une action d'édition déclenchée par mégarde peut être annulée par le choix ANNULER du menu EDITION. Les options du menu correspondant à des actions interdites sont automatiquement placées en grisé et les accélérateurs correspondants sont inopérants.

# <span id="page-26-0"></span>*4.2. ACTIONS SUR UN TEXTE*

### Actions sur un texte

- effacement de caractères ou de la sélection :

. SUPPR efface la sélection ou le caractère suivant le curseur en mode "insertion", et le caractère se trouvant à la position du curseur dans le cas du mode "remplacement",

- . RET.ARR. efface la sélection ou le caractère précédant le curseur,
- . CTRL+SUPPR efface les caractères de la position du curseur ou du début de la sélection jusqu'à la fin du champ de saisie,
- . CTRL+RET.ARR. efface les caractères de la position du curseur ou de la fin de la sélection jusqu'au début du champ de saisie.

- saisie de caractères au clavier : Les caractères saisis au clavier remplacent la sélection de texte. Si aucune sélection n'est en cours, ces caractères s'insèrent à la position courante du curseur en mode "insertion", ou "écrasent" le même nombre de caractères à partir de la position courante du curseur en mode "remplacement".

En mode "Enchaînement des champs", la saisie se poursuit au kilomètre sur le champ suivant lorsque le curseur atteint la fin d'un champ. Lorsque ce mode est inactif, le curseur se bloque en fin de champ et un bip retentit si vous tentez alors de saisir un caractère.

- couper/copier :

Ces actions sont toujours autorisées.

- coller :

S'il existe une sélection, elle est remplacée par le contenu du pressepapiers. Dans le cas contraire, le contenu du presse-papiers est ajouté à partir de la position courante du curseur, de la même manière qu'une simple saisie au clavier.

L'ajout a lieu si une place suffisante est disponible à partir de la position d'insertion. Dans le cas contraire, un bip sonore retentit et le collage n'est pas effectué.

# <span id="page-27-0"></span>*4.3. ACTIONS SUR UN CHAMP*

### Actions sur un champ

Ce type de sélection n'autorise que les actions faisant intervenir le presse-papiers.

- couper :

cette action n'est autorisée que dans le cas d'un champ de saisie.

- copier :

Cette action est autorisée à la fois pour les champs de saisie et pour les libellés variables.

### - coller :

Cette action n'est autorisée qu'à destination d'un champ de saisie. Si le contenu du presse-papiers est une sélection de champ, le collage remplace le contenu du champ de saisie sélectionné par le contenu du presse-papiers.

Si l'utilisation du presse-papiers entre champs n'est autorisée qu'entre champs identiques (voir menu OPTIONS PREFERENCES), le logiciel effectue un contrôle et le collage est refusé si le type du champ sélectionné dans la fenêtre (cible) est différent du type du champ mémorisé dans le presse-papiers (source).

Par ailleurs, un deuxième contrôle est systématiquement effectué et le collage n'a lieu que si la zone réceptrice peut recevoir les données sans troncature. Si la zone réceptrice n'est pas suffisante, la manipulation est refusée et un bip sonore en avertit l'utilisateur.

- accélérateurs souris pour Copier + Coller :

La souris permet, par une seule manipulation, de recopier le contenu d'une zone source (champ de saisie ou libellé variable) dans une zone cible (toujours un champ de saisie).

Si la manipulation est correcte et autorisée au regard du paramétrage choisi (presse-papiers entre tous champs ou entre champs identiques), le contenu de la zone source remplace celui de la zone cible. Si la zone réceptrice est trop courte, un bip sonore retentit. Procéder de la manière suivante :

1) copie directe :

. effectuez un CTRL+clic sur la zone source. Celle-ci se sélectionne (rectangle à coins arrondis),

. effectuez un CTRL+ALT+clic sur la zone cible.

2) copie par glissement :

. effectuez un CTRL+ALT+clic sur la zone source et maintenez le bouton de la souris enfoncé. La zone source se sélectionne et le curseur change de forme pour indiquer l'action en cours,

. faites glisser la souris jusqu'à ce que le pointeur désigne la zone de destination.

> Pendant le déplacement de la souris, le pointeur indique l'action en cours. Au passage sur une zone de saisie, le contenu de celleci se sélectionne automatiquement.

. à destination, relâchez le bouton de la souris.

# <span id="page-29-0"></span>*4.4. ACTIONS SUR DES REPETITIONS*

# Actions sur des répétitions

Lorsque des répétitions sont sélectionnées, les libellés des choix du menu EDITION indiquent le nombre de ces répétitions, par exemple "Effacer 4 répétitions".

- effacement :

La touche SUPPR efface les répétitions sélectionnées. Seuls les champs de saisie voient leur contenu effacé, mais non les libellés variables. L'effacement est donc l'équivalent d'une remise à blanc manuelle de l'ensemble des champs de saisie des répétitions sélectionnées.

- copier :

Cette action copie dans le presse-papiers l'intégralité du contenu des répétitions sélectionnées (libellés, champs de saisie et libellés variables).

- couper :

Cette action effectue successivement les actions Copier et Effacer, avec leurs caractéristiques (voir ci-dessus).

- coller :

S'il existe dans le presse-papiers des répétitions provenant d'un écran identique à celui affiché, le choix COLLER du menu EDITION est actif et indique le nombre de répétitions à coller. Le système vérifie que vous avez sélectionné un nombre égal de répétitions. Si ce n'est pas le cas, une boîte de message vous demande d'effectuer une telle sélection. Le déclenchement de l'action effectue le remplacement du contenu des répétitions sélectionnées par le contenu de celles qui sont dans le presse-papiers.

Comme pour l'effacement, le collage ne modifie que le contenu des champs de saisie et non celui des libellés variables.

- accélérateurs souris pour Copier + Coller :

Une ou plusieurs répétitions étant sélectionnées, la souris permet, par une seule manipulation, de la ou les recopier en remplacement d'un nombre égal de répétitions à un autre emplacement de la fenêtre. Procédez de la manière suivante :

- . sélectionnez les répétitions à copier,
- . effectuez un CTRL+clic sur l'emplacement des répétitions cibles, qui se sélectionnent,
- . avant relâchement du clic, ajuster si nécessaire les répétitions cibles par glissement de la souris.
- . au relâchement, la copie des répétitions sources vers les répétitions cibles est réalisée.

# <span id="page-31-0"></span>*4.5. ACTIONS SUR L'ECRAN*

# Actions sur l'écran

- effacement :

La touche SUPPR efface le contenu de l'écran affiché. Seuls les champs de saisie voient leur contenu effacé, mais non les libellés variables. Il ne faut pas confondre cette manipulation, qui n'effectue qu'une action locale d'édition, équivalente à une remise à blanc manuelle de l'ensemble des champs de saisie de l'écran, avec l'effacement d'un écran du serveur (menu FENETRE, sous-menu TOUCHES DE TRANSMISSION).

- copier :

Cette action copie dans le presse-papiers l'intégralité du contenu de l'écran (libellés, champs de saisie et libellés variables).

- couper :

Cette action effectue successivement les actions Copier et Effacer, avec leurs caractéristiques (voir ci-dessus).

### - coller :

S'il existe dans le presse-papiers un écran identique à celui affiché, le choix COLLER du menu EDITION est actif. Son utilisation effectue le remplacement du contenu de l'écran affiché par le contenu de celui se trouvant dans le presse-papiers.

Comme pour l'effacement, le collage ne modifie que le contenu des champs de saisie et non celui des libellés variables.

 **PAGE 33**

 **VisualAge Pacbase - Manuel de Référence MANUEL DE L'UTILISATEUR PAW DESCRIPTION DES MENUS** 5

# **5. DESCRIPTION DES MENUS**

# <span id="page-33-0"></span>*5.1. INTRODUCTION A LA DESCRIPTION DES MENUS*

# INTRODUCTION A LA DESCRIPTION DES MENUS

La barre de menus d'une fenêtre varie en fonction de la nature de l'écran qu'elle présente. Ce chapitre montre la plus complète des versions possibles de cette barre de menus.

# <span id="page-34-0"></span>*5.2. MENU FENETRE*

# Menu FENETRE

Ce menu propose des actions s'appliquant à l'ensemble de la fenêtre, permettant d'en modifier l'affichage et d'en transmettre le contenu au serveur.

# Choix TAILLE ET POSITION OPTIMALES

Quelles que soient la taille et la position courante de la fenêtre, le choix TAILLE ET POSITION OPTIMALES déclenche son repositionnement en haut du moniteur ainsi que son changement de taille, de façon à représenter le maximum possible de l'écran serveur.

# Choix RAFRAICHIR

Il peut arriver que, suite à une demande de transmission, la fenêtre se réaffiche alors que le serveur n'a pas terminé de transmettre les données à afficher. Dans ce cas, le choix RAFRAICHIR permet de forcer le réaffichage de la fenêtre, afin de remettre son contenu en phase avec le serveur.

Ce choix permet aussi, si des modifications intempestives ont été effectuées dans l'ensemble de l'écran, de réafficher celui-ci avec son contenu initial.

# Choix TOUCHES DE TRANSMISSION

Le choix TOUCHES DE TRANSMISSION provoque l'ouverture d'un sousmenu listant les touches de transmission de l'écran au serveur. Ces touches sont décrites dans le tableau ci-après.

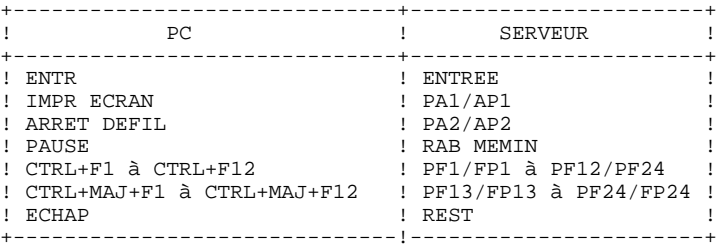

Ce sous-menu peut servir d'aide-mémoire pour connaître les touches micro correspondant aux touches du serveur. la sélection d'un choix de ce sous-menu déclenche la transmission correspondante.

## Choix IMPRIMER

Le choix IMPRIMER déclenche une impression de l'écran affiché.

# Choix CONFIGURER L'IMPRIMANTE

Le choix CONFIGURER L'IMPRIMANTE permet d'installer de nouvelles configurations d'imprimante et de choisir entre les différentes configurations disponibles.

## Choix FERMER

Le choix FERMER ferme la fenêtre et permet de quitter le logiciel PAW. Il est équivalent au choix FERMER du menu système, qui peut être accéléré par la combinaison de touches ALT+F4.

NOTE : La connexion à l'application serveur est maintenue malgré la fermeture de PAW.

# <span id="page-36-0"></span>*5.3. MENU EDITION*

# Menu EDITION

Ce menu permet de déclencher des actions d'édition d'éléments sélectionnés, reposant sur l'utilisation du presse-papiers. Chaque choix porte l'indication d'un accélérateur.

### Choix ANNULER

Le choix ANNULER, dont le libellé exact varie selon la dernière manipulation effectuée, permet d'annuler la dernière action d'édition réalisée. Si la dernière action était l'utilisation de ce choix, son libellé devient RETABLIR. La copie dans le presse-papiers ne peut pas être annulée.

### Choix COUPER

Le choix COUPER, dont le libellé exact reprend la nature de la sélection, permet de copier la sélection dans le presse-papiers en supprimant l'original.

### Choix COPIER

Le choix COPIER duplique la sélection dans le presse-papier, sans altérer l'original, qui demeure ainsi en place. Son libellé exact indique le type de sélection en cours.

### Choix COLLER

Le choix COLLER insère dans la fenêtre le contenu du presse-papiers, dont la nature est rappelée dans son libellé exact.

### REMARQUES :

Vous pouvez coller un écran dans un autre écran, même si les écrans sont de types différents. Dans ce cas, une demande de confirmation s'affiche. Lorsque vous collez une chaîne de caractères plus longue que la zone réceptrice, la chaîne collée est tronquée.

# Choix EFFACER

Efface de la fenêtre le contenu de la sélection en cours.

# <span id="page-38-0"></span>*5.4. MENU ACTION*

# Menu ACTION

Ce menu permet d'alimenter la zone action afin de déclencher une mise à jour. Le libellé des choix indique les actions possibles ; la zone action sera alimentée par la valeur demandée et la transmission sera automatiquement effectuée. Les libellés liés aux codes action peuvent être modifiés par le développeur. Le menu ACTION n'est actif que dans le cas où l'écran comporte un seul code action s'appliquant à l'ensemble de l'écran.

# <span id="page-39-0"></span>*5.5. MENU ENCHAINEMENT*

# Menu ENCHAINEMENT

Le menu ENCHAINEMENT affiche la liste des noms des écrans vers lesquels vous pouvez vous débrancher, et vous permet d'accéder directement à l'un d'entre eux.

# <span id="page-40-0"></span>*5.6. MENU SCRIPTS*

### MENU SCRIPTS

Ce menu vous propose la liste des scripts disponibles. Les scripts sont des programmes qui assurent un échange entre le logiciel et le serveur et automatisent certaines opérations (connexion, déconnexion...).

L'écriture de scripts est à la charge du développeur PAW, qui peut en créer afin d'automatiser diverses tâches répétitives.

Dans le menu, les scripts sont divisés en trois groupes :

- . Scripts de connexion et de déconnexion : ces scripts permettent la connexion automatique à un environnement de travail (et la déconnexion).
- . Scripts applicatifs : ces scripts sont rattachés à une application particulière et permettent l'automatisation de tâches complexes ou répétitives.
- . Scripts spécifiques à l'écran : ces scripts ne sont pas fondamentalement différents des scripts applicatifs mais sont rattachés à l'écran que vous visualisez.

Si l'écran n'est pas reconnu, seuls seront disponibles les scripts de connexiondéconnexion et les scripts liés à l'application si vous avez lancé un script de connexion.

Lors du lancement de PAW, une boîte de dialogue présente des connexions possibles. Si un seul script est disponible, il est exécuté automatiquement sans intervention. La fenêtre PAW apparaît après l'exécution du script, quel que soit l'aboutissement de celui-ci. En cas d'échec, vous pouvez poursuivre la procédure manuellement.

Vous pouvez suivre les étapes d'exécution d'un script par l'intermédiaire d'une boîte de dialogue. Les modifications du contenu de la fenêtre de PAW ne sont pas visibles pendant le déroulement du script. La fenêtre PAW est systématiquement réaffichée après exécution.

# <span id="page-41-0"></span>*5.7. MENU OPTIONS*

# Menu OPTIONS

Ce menu vous propose des choix vous permettant de personnaliser l'apparence et le fonctionnement de la fenêtre. Si un choix est marqué, cela signifie qu'il est actif.

# Choix PREFERENCES

Le choix PREFERENCES ouvre une boîte de paramétrage où vous pouvez modifier la présentation de la fenêtre et certains modes de fonctionnement de celle-ci et plus généralement du logiciel. Consulter le paragraphe BOITE DE PARAMETRAGE DE L'APPLICATION pour obtenir de plus amples détails à ce sujet.

# Choix CURSEUR MODE INSERTION

Le choix CURSEUR MODE INSERTION permet de passer du mode saisie en "insertion" au mode saisie en "remplacement".

# Choix ENCHAINEMENT DES CHAMPS

Le choix ENCHAINEMENT DES CHAMPS est l'équivalent de l'AUTOSKIP sur terminal passif. Lors d'une saisie au clavier, le curseur passe automatiquement de la fin d'un champ au début du suivant, permettant une frappe au kilomètre, sans que vous ayez à utiliser la touche de tabulation.

# Choix CONTROLE LORS DE COLLER CHAMP

Une fois le choix CONTROLE LORS DE COLLER CHAMP activé, la copie entre champs n'est plus autorisée que si les champs sont de même type, c'est-àdire s'ils contiennent la même nature d'information. Une seconde sélection de ce choix en annule les effets et la copie est alors possible entre n'importe quelle zone de saisie ou libellé variable et n'importe quelle autre zone de saisie.

# Choix CLAVIER LOGICIEL

Le choix CLAVIER LOGICIEL vous permet d'accéder à la fenêtre Clavier Logiciel qui affiche l'ensemble des commandes disponibles sous forme de boutons et d'icônes. Pour de plus amples renseignements à ce sujet, se reporter au Chapitre "Boîtes de Dialogue", Sous-chapitre "Fenêtre du Clavier Logiciel".

## Choix BOITE DE MESSAGES D'ERREUR

Dans les applications serveur, les messages d'erreur apparaissent le plus souvent au bas de l'écran. Avec l'activation du choix BOITE DE MESSAGES D'ERREUR, les messages d'erreur s'y affichent toujours, mais ils apparaisent aussi dans une boîte de messages à l'intérieur de la fenêtre.

# <span id="page-43-0"></span>*5.8. MENU AIDE*

# Menu AIDE

Ce menu présente des choix vous permettant d'obtenir l'aide sur l'écran affiché si elle est disponible, et à tout moment l'aide sur le fonctionnement du logiciel.

### Choix AIDE SUR L'AIDE

Le choix AIDE SUR L'AIDE vous fournit des informations permettant d'utiliser au mieux les fonctions d'aide.

## Choix AIDE ETENDUE

Si l'écran serveur affiché est connu du logiciel, le choix AIDE ETENDUE affiche l'aide qui lui est associée. Dans le cas contraire, ce choix équivaut à demander l'AIDE SUR LES TOUCHES. Si le curseur se trouve hors d'un champ de saisie ou d'un libellé variable, la touche F1 est équivalente à la sélection de ce choix.

### Choix AIDE SUR LES TOUCHES

Le choix AIDE SUR LES TOUCHES déclenche l'ouverture d'une fenêtre d'aide contenant l'introduction à l'aide sur le logiciel. Vous pouvez ensuite utiliser l'index de l'aide pour accéder à un sujet particulier.

### Choix INDEX DE L'AIDE

Le choix INDEX DE L'AIDE vous fournit la liste des différents thèmes auxquels vous pouvez accéder en utilisant l'aide. La sélection de l'un d'entre eux (clic souris ou validation) permet d'obtenir les informations y afférant.

# Choix AIDE SUR LES VALEURS

Le choix AIDE SUR LES VALEURS ouvre une boîte de dialogue qui propose les valeurs dont la saisie est autorisée dans la zone qui contient le curseur. Si le curseur se trouve hors d'une zone de saisie ou si le logiciel ne connait pas les valeurs autorisées de l'application serveur, ce choix demeure en grisé et est donc inactif.

Pour plus de détails à ce sujet, consulter le paragraphe BOITE DE SELECTION DES VALEURS SAISISSABLES D'UN CHAMP.

Il est possible d'obtenir le même résultat par l'intermédiaire d'un double clic sur le champ de saisie voulu.

# Choix AIDE SUR LA REPETITION

Le choix AIDE SUR LA REPETITION fournit une aide à la saisie dans le cas d'un écran serveur comportant des répétitions. Il permet de présenter chacune de ces répétitions sous forme d'une fiche. Pour de plus amples renseignements à ce sujet, consulter le paragraphe BOITE DE DIALOGUE D'AIDE A LA SAISIE D'UNE REPETITION.

# Choix A PROPOS DE PAW

Le choix A PROPOS DE PAW affiche la mire du logiciel PAW, qui indique le numéro de version, les chemins d'accès aux fichiers de paramétrage installés par le développeur, ainsi que le mode de reconnaissance des écrans choisi par ce dernier.

 **PAGE 46**

 **VisualAge Pacbase - Manuel de Référence MANUEL DE L'UTILISATEUR PAW BOITES DE DIALOGUE** 6

# **6. BOITES DE DIALOGUE**

# <span id="page-46-0"></span>*6.1. BOITE DE PARAMETRAGE DE L'APPLICATION*

# BOITE DE PARAMETRAGE DE L'APPLICATION

Le menu OPTIONS PREFERENCES ouvre une boîte de dialogue, divisée en plusieurs groupes, permettant de paramétrer les principaux modes de fonctionnement de la fenêtre.

- groupe PRESENTATION : ce groupe se compose d'une boîte de liste affichant le nom des différents types de zones de la fenêtre, et de deux barres de défilement permettant de choisir une couleur pour le fond et une couleur pour les caractères de l'élément sélectionné dans la boîte de liste. En haut à droite de ce groupe, s'affiche un "prototype" permettant de juger de l'effet obtenu.
- groupe FONCTIONNEMENT : ce groupe contient deux boîtes à cocher, CURSEUR MODE INSERTION et ENCHAINEMENT CHAMPS, et deux couples de boutons radio, correspondant aux options COLLER AUTORISE ENTRE et MESSAGES D'ERREUR DANS.
- . CURSEUR MODE INSERTION : permet de passer d'un mode de saisie en insertion à un mode de saisie en remplacement. Ceci équivaut à l'utilisation du menu OPTIONS, choix CURSEUR MODE INSERTION.
- . ENCHAINEMENT CHAMPS : permet l'équivalent de l'AUTOSKIP sur terminal passif. Lors d'une saisie au clavier, le curseur passe automatiquement de la fin d'un champ au début du suivant, permettant une frappe au kilomètre, sans que vous ayez à demander le passage d'un champ de saisie à l'autre. Ceci est l'équivalent du menu OPTIONS, choix ENCHAINEMENT DES CHAMPS.
- . COLLER AUTORISE ENTRE : permet de choisir entre TOUS CHAMPS et CHAMPS IDENTIQUES. Ceci est l'équivalent du choix CONTROLE LORS DE COLLER CHAMP du menu OPTIONS. Si vous optez pour CHAMPS IDENTIQUES, la copie entre champs n'est plus autorisée que si les champs sont de même type, c'est-à-dire s'ils contiennent la même nature d'information. Si vous optez pour TOUS CHAMPS, la copie est possible depuis n'importe quelle zone de saisie ou libellé variable et vers n'importe quelle autre zone de saisie.

. MESSAGES D'ERREUR DANS : permet d'afficher les messages d'erreur dans le champ d'affichage prévu à cet effet (situé le plus souvent en bas d'écran) avec l'option ECRAN ou de les afficher conjointement dans une boîte de message spécifique avec l'option ECRAN+BOITE MESSAGE. Ceci est l'équivalent du menu OPTIONS, option BOITE DE MESSAGES D'ERREUR.

- groupe CLAVIER LOGICIEL : permet d'afficher ou non le clavier, de choisir la longueur maximale désirée du texte des boutons et d'afficher les boutons standard, d'action, d'enchaînement ou de scripts. Pour plus d'informations, voir le Sous-chapitre "Fenêtre Clavier Logiciel".
- groupe PARAMETRAGE : ce groupe contient trois boutons-poussoir permettant d'enregistrer sur disque ou de restaurer depuis le disque les informations associées à la boîte de dialogue. L'utilisation d'un des boutons de ce groupe ne ferme pas la boîte de dialogue et ne reporte pas automatiquement les modifications effectuées sur la fenêtre active, que vous pouvez décider de laisser telle quelle.
- . ENREGISTRER : permet de sauvegarder sur disque le paramétrage réalisé dans la boîte de dialogue.
- . RESTAURER : permet de recharger la dernière version enregistrée sur disque dur du paramétrage.
- . DEFAUT : recharge la version du fichier de paramètres fournie en standard avec le produit.

Pour fermer la boîte de dialogue, vous avez le choix entre :

- OK qui permet la prise en compte du paramétrage dans la fenêtre. Attention cependant : ne pas confondre OK, qui applique le paramétrage à la fenêtre et ENREGISTRER du groupe PARAMETRAGE, qui sauvegarde sur disque le contenu de la boîte de dialogue.
- ANNULER qui permet de ne pas prendre en compte le paramétrage effectué dans la boîte de dialogue.
- Remarque A la fermeture de l'application, une boîte de message s'affiche, vous proposant la sauvegarde du paramétrage courant, si celui-ci diffère de celui enregistré sur disque.

# <span id="page-48-0"></span>*6.2. BOITE DE SELECTION VALEURS SAISISSABLES D'UN CHAMP*

### BOITE DE SELECTION DES VALEURS SAISISSABLES D'UN CHAMP

Cette boîte de dialogue s'ouvre lorsque vous demandez les valeurs d'un champ de saisie par activation du menu AIDE, option AIDE SUR LES VALEURS (accélérateur : F3) ou par double clic sur ce même champ de saisie. Elle permet de visualiser les valeurs permises pour le champ, ainsi que les significations associées, et éventuellement d'en sélectionner une.

- valeurs autorisées : la boîte de liste indique les valeurs que vous pouvez saisir dans le champ, et, pour chacune d'entre elles, la signification associée. Une ligne de cette liste correspond soit à une valeur autorisée (signe "=" avant la valeur), soit à une borne d'un intervalle de valeurs autorisées (signes "<", ">", "<=" ou ">=" avant la valeur).
- sélection d'une valeur autorisée : sélectionnez une valeur dans la boîte de liste par un clic simple, suivi d'une validation par la touche ENTREE, ou en tapant l'initiale du libellé de la valeur souhaitée. Il est possible de quitter la boîte de dialogue sans renvoyer de valeur dans le champ de saisie par l'utilisation de la touche ECHAP.

Un double clic sélectionne et renvoie directement la valeur sélectionnée dans le champ de saisie.

Pour une valeur désirée située à l'intérieur d'un intervalle, cette boîte de dialogue ne peut être utilisée que pour obtenir une indication de la plage de valeurs possibles et des significations associées. Lors de la sélection d'une ligne spécifiant une borne d'intervalle, la valeur de la borne choisie est cependant renvoyée dans le champ de saisie, vous permettant de la modifier manuellement par la suite.

Dans tous les cas, si le champ de saisie contenait une valeur avant l'appel de la boîte de dialogue, la valeur sélectionnée remplace la valeur initiale.

# <span id="page-49-0"></span>*6.3. BOITE D'AIDE A LA SAISIE D'UNE REPETITION*

# BOITE DE DIALOGUE D'AIDE A LA SAISIE D'UNE REPETITION

Le choix AIDE SUR LA REPETITION du menu AIDE provoque l'ouverture d'une boîte de dialogue, présentant sous forme de fiche les informations d'une répétition.

La répétition couramment mise en édition se sélectionne. A l'ouverture, les informations affichées sont celles de la répétition la plus proche du curseur, qui se sélectionne alors.

Avec les boutons PRECEDENTE et SUIVANTE, il est possible d'afficher la répétition précédente ou suivante. Attention : leur utilisation valide le transfert dans la fenêtre des modifications éventuellement effectuées sur la fiche en cours.

Les boutons OK et ANNULER permettent quant à eux d'accepter ou de refuser le transfert dans la fenêtre d'habillage des modifications éventuellement effectuées sur la fiche en cours. Les accélérateurs d'aide F1 (documentation de la rubrique) et F3 (liste des valeurs autorisées de la rubrique) fonctionnent également à partir des champs de saisie de la fiche d'aide à la saisie d'une répétition.

# <span id="page-50-0"></span>*6.4. FENETRE DU CLAVIER LOGICIEL*

### FENETRE CLAVIER LOGICIEL

Le clavier est une fenêtre auxiliaire de la fenêtre PAW. Cette fenêtre permet de visualiser sous forme de boutons et d'icônes l'ensemble des commandes disponibles sur le poste de l'utilisateur. Ces commandes sont réparties en quatre groupes :

. transmission "standard" : entrée, effacement d'écran, restauration, impression, affichage de l'aide de Windows.

De plus, en fonction du protocole de communication, le clavier comporte les touches supplémentaires suivantes : Protocole 3270 : touches PA1, PA2, PA3, Protocole VIP : touches d'effacement local BULL.

- . Saisie d'un code action suivie d'une transmission; touches équivalentes aux choix du menu ACTION.
- . Saisie d'un code opération suivie d'une transmission ou d'une demande de débranchement (par touche de fonction); touches équivalentes aux choix du menu ENCHAINEMENT.
- . Exécution de scripts; touches équivalentes aux choix du menu SCRIPTS.

Le libellé des boutons est le libellé associé à l'action tel qu'il est présenté dans les menus de PAW (pour un débranchement, c'est le nom de l'écran de destination).

Le clavier logiciel s'affiche par défaut au-dessous de la fenêtre principale. Sa largeur est identique à celle de la fenêtre PAW et sa hauteur est calculée en fonction de son contenu. Vous pouvez modifier sa position et sa largeur au moyen de la souris. Ces caractéristiques sont mémorisées dans PAW et conservées pour les sessions suivantes.

 **PAGE 52**

 **VisualAge Pacbase - Manuel de Référence MANUEL DE L'UTILISATEUR PAW TRAITEMENT DE TEXTE LOCAL DSMS** 7

# **7. TRAITEMENT DE TEXTE LOCAL DSMS**

# <span id="page-52-0"></span>*7.1. INTRODUCTION*

# **INTRODUCTION**

IBM commercialise un habillage finalisé des écrans DSMS par PAW, destiné à offrir aux utilisateurs DSMS les avantages d'un environnement graphique micro.

PAW habillant DSMS, que nous appellerons DSMS habillé, inclut un traitement de texte, qui fait l'objet de ce chapitre. DSMS habillé lance et pilote le logiciel de traitement de texte à l'aide des scripts utilisateurs.

Pour l'installation de DSMS habillé, référez-vous au Chapitre "Habillage de produits VisualAge Pacbase" du Manuel P.A.W. - GUIDE DU DEVELOPPEUR.

Pour l'utilisation des scripts, référez-vous au Chapitre "Le langage des scripts" du même manuel.

# *7.2. PRESENTATION DU TRAITEMENT DE TEXTE*

## PRESENTATION DU TRAITEMENT DE TEXTE

### VUE GENERALE

Le traitement de texte de DSMS habillé est destiné à la consultation et à la mise à jour des descriptions textuelles du système DSMS. Il vous offre une interface conviviale sous MS Windows en vous proposant les fonctionnalités classiques d'un environnement graphique micro tels que menus déroulants, barre d'outils, barre d'état, etc.

Le traitement de texte vous permet notamment de mettre à jour plusieurs descriptions textuelles à la fois dans autant de sous-fenêtres, et de vous affranchir des numéros de lignes lors de la saisie.

REMARQUE : La mise à jour d'une description textuelle dans le logiciel de traitement de texte ne bloque pas son accès à d'autres utilisateurs de DSMS disposant ou non de DSMS habillé.

### **VOCABULAIRE**

Le traitement de texte vous permet de travailler sur plusieurs Documents d'un même Dossier ou appartenant à des Dossiers différents.

Un Document est un texte descendu de DSMS, qui peut être soit un descriptif soit un suivi.

Il existe six types de Documents dans DSMS :

- . quatre pour un Evénement (descriptifs natif et technique; suivis natif et technique);
- . deux pour une Amélioration (descriptif; suivi, dont il existe une version par langue, chacune étant considérée comme un Document).

Un Document est présenté dans une sous-fenêtre de mise à jour/consultation de la fenêtre pricipale du traitement de texte.

Un Dossier est un ensemble de Documents appartenant au même Evénement ou à la même Amélioration. Par exemple, le Dossier "Evénement1" contient quatre Documents (deux descriptifs et deux suivis). Vous pouvez travailler sur tout ou partie d'un Dossier et étendre certaines fonctions à tous les Documents descendus dans le traitement de texte.

Le Document actif est celui affiché à l'écran; c'est à lui que se réfère le menu Document. De même, le Dossier actif est celui auquel appartient le Document actif et c'est donc à ce Dossier que le menu Dossier se réfère.

Deux procédures particulières gèrent les échanges entre le traitement de texte de DSMS habillé et la base DSMS serveur

- . La Descente d'un Document dans le traitement de texte de DSMS habillé depuis la base DSMS serveur;
- . La Remontée du Document dans la base DSMS serveur, qui correspond à la mise à jour de la base DSMS avec le Document modifié sous le traitement de texte.

# *7.3. L'ENVIRONNEMENT DE TRAVAIL*

## L'ENVIRONNEMENT DE TRAVAIL

### L'ENVIRONNEMENT MULTI-DOCUMENTS DE WINDOWS

Le logiciel de traitement de texte de DSMS habillé est une application classique du système multi-documents de Windows. La fenêtre principale, qui comporte une barre de menus, peut accueillir des sous-fenêtres, munis d'une barre de titre. Ces sous-fenêtres contiennent chacune le texte d'un Document.

Vous pouvez déplacer et redimensionner les sous-fenêtres à l'intérieur de la fenêtre principale. Vous pouvez également les iconiser ou les zoomer avec les boutons d'iconisation et de zoom situés à droite de la barre de titre.

### LA BARRE DE MENUS

La fenêtre principale du traitement de texte affiche une barre de menus dont vous pouvez activer les choix par simple clic avec la souris mais aussi, pour certains d'entre eux, par le clavier. Les accélérateurs clavier sont indiqués en face du choix de menu le cas échéant. Les choix des menus peuvent être actifs ou inactifs (grisés) selon le contexte d'édition du ou des Documents actifs.

La barre de menus est entièrement décrite dans le Sous-chapitre "Description des menus".

# LA BARRE D'OUTILS

La barre d'outils, qui s'affiche en-dessous de la barre de menus, présente des boutons d'action qui correspondent pour la plupart à des choix de la barre de menus. L'affichage de la barre d'outils est optionnel (menu Outils / choix Afficher barre d'outils).

Les correspondances entre les 15 icones de la barre d'outils et les choix de menus sont les suivantes (de gauche à droite et numéroté de 1 à 15) :

1 menu Document / choix Descendre 2 menu Dossier / choix Liste locale 3 menu Dossier / choix Remonter 4 menu Edition / choix Annuler 5 menu Edition / choix Couper 6 menu Edition / choix Copier 7 menu Edition / choix Coller 8 menu Recherche / choix Rechercher 9 menu Recherche / choix Remplacer 10 menu Recherche / choix Signature suivante 11 menu Recherche / choix Dernière signature 12 menu Edition / choix Insérer en-tête 13 menu Outils / sous-menu Vérificateurs d'orthographe 14 menu Document / choix Imprimer 15 l'aide sera disponible dans la prochaine version de DSMS habillé.

REMARQUE : Les boutons 12 et 13 n'ont pas d'équivalence directe dans la barre de menus.

### LA BARRE D'ETAT

La barre d'état, qui s'affiche en bas de la fenêtre, vous permet de visualiser les informations contextuelles des éléments pointés par le curseur. Elle comporte à son extrémité droite trois indicateurs : le témoin des majuscules, le témoin du pavé numérique et le numéro de ligne courant (qui correspond à la position du curseur dans le Document actif).

# *7.4. FONCTIONNALITES DU TRAITEMENT DE TEXTE*

### FONCTIONNALITES DU TRAITEMENT DE TEXTE

Ce sous-chapitre décrit les principales fonctionnalités du traitement de texte. Référez-vous au sous-chapitre suivant, "Description des menus", pour plus de détails sur les commandes que vous permet d'activer le traitement de texte.

### DESCENTE D'UN DOCUMENT

Les Documents que vous voulez mettre à jour doivent d'abord être descendus (menu Document / choix Descendre). Vous pouvez uniquement travailler sur des Documents rattachés à un Dossier (Evénement ou Amélioration) qui existe déjà dans la base DSMS. Vous pouvez descendre tout ou partie d'un ou plusieurs Dossiers et ce en mode mise à jour ou consultation seule.

### CONSULTATION ET EDITION D'UN DOCUMENT

Le traitement de texte vous permet de disposer de toutes les fonctions de mise à jour et de consultation standard d'un traitement de texte classique. Il vous permet également d'importer un texte créé sous un autre éditeur (menu Edition / choix Importer un fichier texte") ou d'exporter un texte dans un autre éditeur (menu Document / choix Exporter dans un fichier texte").

### CONSULTATION PAR SIGNATURE :

Lorsque le Document est un suivi, vous pouvez choisir de consulter le texte en recherchant les signatures des différents intervenants. Vous pouvez ainsi naviguer d'une intervention à la suivante (menu Recherche / choix Signature suivante) ou consulter l'intervention la plus récente, à savoir la dernière (menu Recherche / choix Dernière signature).

## DEFINITION ET INSERTION D'UNE SIGNATURE :

Avant de saisir votre texte dans un suivi, vous devez vous identifier au moyen d'une signature. Pour ce faire, vous pouvez soit saisir la signature directement, soit insérer une signature personnalisée que vous aurez définie au préalable.

En effet, le traitement de texte vous permet de définir des signatures personnalisées comprenant des paramètres variables tels que Date, Heure, Identifiant utilisateur, mis à jour automatiquement (menu Options / choix Définir des signatures). Parmi les signatures personnalisées que vous avez définies, vous pouvez ensuite insérer celle de votre choix à l'emplacement du curseur (menu Edition / sous-menu Insérer une signature prédéfinie).

### VERIFICATION DE L'ORTHOGRAPHE :

Le traitement de texte vous permet d'installer des vérificateurs d'orthographe (menu Options / choix Installer des vérificateurs d'orthographe) et d'utiliser l'un d'entre eux pour corriger le Document actif (menu Outils / sous-menu Vérificateurs d'orthographe).

# IMPRESSION D'UN DOCUMENT

Vous pouvez imprimer à tout moment tout ou partie du Document en cours d'édition (menu Document / choix Imprimer). Avant d'imprimer le Document, vous pouvez demander un aperçu avant impression ou choisir de modifier les entêtes, pieds de page ou marges du Document (menu Document / choix Mise en page).

# REMONTEE D'UN DOCUMENT

Vous pouvez choisir de remonter un Document dans la base DSMS serveur (menu Document / choix Remonter) en sauvegardant ou non les modifications que vous avez effectuées sur ce Document dans le traitement de texte.

Il existe deux types de sauvegarde : la sauvegarde avec ou sans renumérotation des lignes. Vous pouvez par exemple choisir de renuméroter la première ligne et l'intervalle de ligne entre chaque ligne et entre chaque paragraphe. Si vous ne spécifiez rien, la numérotation des lignes du Document est celle par défaut.

Avant de remonter le Document, le traitement de texte redécoupe et renumérote le texte suivant les paramètres choisis pour qu'il soit lisible depuis n'importe quel terminal passif.

# ACTIONS SUR PLUSIEURS DOCUMENTS

Les choix du menu Dossier vous permettent d'activer des commandes valables pour tous les Documents descendus d'un même Dossier. Vous pouvez par exemple enregistrer, remonter ou imprimer les Documents d'un même Dossier. Vous pouvez également visualiser la liste de tous les Documents et Dossiers descendus et demander la descente des Documents d'un Dossier qui ne sont pas encore descendus. Vous pouvez enfin iconiser ou visualiser les Documents descendus. Ceci vous permet alternativement de visualiser tous les Documents descendus du Dossier actif en iconisant les Documents d'autres Dossiers ou d'iconiser tous les Documents descendus du Dossier actif en visualisant les Documents d'autres Dossiers.

# *7.5. DESCRIPTION DES MENUS*

# DESCRIPTION DES MENUS

Les choix des menus peuvent être actifs ou inactifs (grisés) suivant le contexte d'édition d'un Document. Certains choix peuvent également s'activer avec des accélérateurs clavier; ils sont indiqués le cas échéant.

# Menu DOCUMENT

Le menu Document propose des fonctions de descente, remontée et impression de documents, et, de plus, la possibilité de quitter l'application.

# Choix DESCENDRE

Ouvre la boîte de dialogue Descendre qui vous permet de choisir le ou les Documents que vous voulez descendre.

Dans cette boîte de dialogue, choisissez un Dossier Evénement ou Amélioration en indiquant son numéro. Choisissez ensuite un ou plusieurs Documents (Descriptif ou Suivi). Le bouton-poussoir Sélectionner tout vous permet de sélectionner tous les Documents du Dossier.

Vous pouvez également choisir le mode d'affichage dans le traitement de texte des Documents d'un Dossier que vous voulez descendre. Lorsque vous sélectionnez Visualiser, les Documents du Dossier sont visualisés dans la fenêtre du traitement de texte; les Documents appartenant à un Dossier déjà descendu sont iconisés. Lorsque vous sélectionnez Iconiser, les Documents du Dossier sont iconisés dans la fenêtre du traitement de texte; les Documents appartenant à un Dossier déjà descendu sont par contre visualisés. Lorsque vous choisissez Normal, tous les Documents sont visualisés.

Vous pouvez enfin choisir, si vous voulez uniquement consulter des Documents sans les mettre à jour, de descendre des Documents pour consultation seule. Dans ce cas, cliquez dans la case à cocher Consultation seule.

# Choix REMONTER

Ouvre la boîte de dialogue Remonter, qui vous permet d'enregistrer le Document actif dans la base serveur.

Vous pouvez choisir de renuméroter le Document en cliquant dans la case Renuméroter puis en activant le bouton-poussoir Paramètres. Choisissez un intervalle de lignes entre paragraphes et lignes de texte puis sélectionnez le numéro de la première ligne : le numéro de la dernière ligne est alors automatiquement calculé.

# Choix EXPORTER DANS UN FICHIER TEXTE

Ouvre la boîte de dialogue Enregistrer sous du Gestionnaire de fichiers WINDOWS, qui vous permet de sauvegarder le texte du document actif dans un fichier ASCII/ANSI, réutilisable par d'autres éditeurs et traitements de textes.

REMARQUE : Ce choix ne met pas à jour le Document dans le serveur, contrairement au choix précédent.

# Choix MISE EN PAGE

Ouvre la boîte de dialogue Mise en page qui vous permet de choisir les constituants des en-têtes et pieds de page utilisés lors de l'impression, ainsi que leur police. Vous pouvez également définir des marges.

# Choix APERCU AVANT IMPRESSION

Propose un aperçu avant impression du Document actif.

# Choix IMPRIMER

Ouvre la boîte de dialogue Imprimer dans laquelle vous choisissez les paramètres d'impression du Document actif.

# Choix CONFIGURATION DE L'IMPRESSION

Ouvre la boîte de dialogue Configuration de l'impression dans laquelle vous choisissez l'imprimante que vous voulez utiliser ainsi que d'autres paramètres comme l'orientation du papier.

# Choix FERMER

Ferme le Document actif. Si vous avez effectué des mises à jour sur le Document sans les avoir enregistrées, ouvre la boîte de dialogue Remonter dans laquelle vous pouvez ou non demander la sauvegarde du Document dans la base DSMS serveur.

# Choix QUITTER

Ferme le traitement de texte. Si vous avez effectué des mises à jour sur des Documents sans les avoir enregistrées, ouvre la boîte de dialogue Enregistrer dans laquelle vous pouvez ou non demander la sauvegarde des Documents dans la base DSMS serveur.

## Menu EDITION

Le menu Edition propose les fonctions classiques d'édition de texte tels que Couper/Copier/Coller mais aussi des fonctions propres à DSMS habillé.

### Choix ANNULER

Annule l'action précédente.

### Choix REPETER

Répète l'action précédente.

### Choix COUPER

Supprime la chaîne de caractères sélectionnée du Document actif et la transfère dans le presse-papiers.

### Choix COPIER

Copie la chaîne de caractères sélectionnée dans le presse-papiers.

## Choix COLLER

Insère le contenu du presse-papiers dans le Document à la position du curseur, ou en remplacement de la sélection.

### Choix SUPPRIMER

Supprime la chaîne de caractères sélectionnée du Document actif, sans le transférer dans le presse-papiers.

# Choix INSERER UN FICHIER TEXTE

Ouvre la boîte de dialogue Ouvrir du Gestionnaire de fichiers WINDOWS dans laquelle vous sélectionnez et ouvrez le fichier texte à insérer. Le contenu de ce fichier s'insère à la position du curseur ou en remplacement de la sélection courante.

# Sous-menu INSERER UNE SIGNATURE PREDEFINIE

Ce sous-menu liste tous les noms des signatures personnalisées définies via le menu Options / choix Définir des signatures. Sélectionnez une signature pour l'insérer à l'emplacement du curseur ou en remplacement de la sélection courante.

# Menu RECHERCHER...

Le menu Recherche propose des fonctions de recherche/remplacement dans le Document actif.

### Choix RECHERCHER

Ouvre la boîte de dialogue Rechercher dans laquelle vous pouvez saisir une chaîne de caractères à rechercher dans le Document actif.

### Choix REMPLACER

Ouvre la boîte de dialogue Remplacer dans laquelle vous saisissez deux chaînes de caractères. La première est la chaîne à rechercher, la deuxième est la chaîne qui remplace la chaîne recherchée.

# Choix SIGNATURE SUIVANTE

Sélectionne le paragraphe correspondant à la première signature trouvée dans le Document actif à partir de la position du curseur.

## Choix DERNIERE SIGNATURE

Sélectionne le paragraphe correspondant à la dernière signature trouvée dans le Document actif. Cette signature correspond théoriquement à l'intervention la plus récente.

# Menu OUTILS

Le menu Outils vous permet d'afficher la barre d'outils qui présente certains choix de menu sous forme d'icones et d'utiliser les vérificateurs d'orthographe installés.

# Choix VERIFICATEURS D'ORTHOGRAPHE

Ce sous-menu affiche les vérificateurs d'orthographe installés (voir menu Options / choix Installer des vérificateurs d'orthographe). Activez un vérificateur d'orthographe pour vérifier l'orthographe dans le Document actif.

# Choix VOIR BARRE D'OUTILS

Permet d'afficher ou non la barre d'outils, située au-dessous de la barre de menus.

Pour les équivalences entre les icones et les choix de menus, référez-vous à la description de la barre d'outils dans le Sous-chapitre "L'environnement de travail".

# Menu OPTIONS

Le menu Options vous propose de paramétrer votre environnement de travail suivant vos préférences.

# Choix PREFERENCES

Ouvre la boîte de dialogue Préférences dans laquelle vous pouvez spécifier des paramètres de numérotation des lignes, d'affichage de la barre de titre et de police de caractères pour l'ensemble des Documents descendus dans le traitement de texte.

Le bouton-poussoir Préférences avancées ouvre une autre boîte de dialogue dans laquelle vous pouvez redéfinir des paramètres d'installation. Pour plus de détails, référez-vous au Manuel P.A.W. - GUIDE DU DEVELOPPEUR, Chapitre "Habillage de produits VisualAge Pacbase".

# Choix DEFINIR DES SIGNATURES

Ouvre la boîte de dialogue Définir des signatures. Pour définir une signature, entrez d'abord le nom de la signature, tel que vous voulez qu'il apparaisse dans le sous-menu Insérer une signature prédéfinie du menu Edition. Choisissez ensuite les constituants de la signature en cliquant sur les boutons-poussoir correspondants : Date, Heure, IDUtilisateur. Ces constituants sont des variables qui sont automatiquement mis à jour.

# Choix INSTALLER DES VERIFICATEURS D'ORTHOGRAPHE

Ouvre la boîte de dialogue Installer des vérificateurs d'orthographe dans laquelle vous saisissez le nom du vérificateur d'orthographe, le fichier exécutable réalisant la vérification ainsi que le nom du fichier texte dans lequel sera copié le texte du Document à vérifier. Vous pouvez ensuite appliquer le vérificateur installé au texte du Document actif par menu Outils / sous-menu Vérificateurs d'orthographe.

**TRAITEMENT DE TEXTE LOCAL DSMS<br>DESCRIPTION DES MENUS 5 DESCRIPTION DES MENUS** 

# Choix ENREGISTRER LES PREFERENCES

Sauvegarde toutes les préférences spécifiées dans la boîte Préférences (menu Options / choix Préférences).

# Menu DOSSIER

Le menu Dossier propose des fonctions applicables à l'ensemble des Documents d'un même Dossier.

### Choix LISTE DES DOSSIERS DESCENDUS

Ouvre la boîte de dialogue Liste des Dossiers descendus qui affiche la liste des Dossiers descendus, et pour chaque Dossier, la liste des Documents descendus. Dans cette boîte, vous disposez de deux boutons-poussoir qui vous permettent de descendre soit les Documents d'un autre Dossier, soit les Documents restants du Dossier sélectionné dans la liste des Dossiers descendus.

### Choix DESCENDRE LES DOCUMENTS RESTANTS

Ouvre la boîte de dialogue Descendre les Documents restants qui présente les mêmes fonctionnalités que la boîte Descendre (menu Document / choix Descendre). Elle affiche la liste des Documents du Dossier actif. Les Documents qui ne sont pas encore descendus sont sélectionnés par défaut.

## Choix REMONTER, FERMER, IMPRIMER

Remonte, ferme ou imprime tous les Documents appartenant au Dossier actif. Pour la description détaillée de ces choix, voir les choix correspondants du menu Document.

### Choix VISUALISER

Visualise tous les Documents du Dossier actif et iconise les Documents qui appartiennent à d'autres Dossiers.

### Choix ICONISER

Iconise tous les Documents du Dossier actif et visualise les Documents qui appartiennent à d'autres Dossiers.

# Menu FENETRE

Le menu Fenêtre propose des choix d'affichage sur tout ou partie des Documents descendus dans le traitement de texte. Il vous permet également de fermer et de remonter tous les Documents dans la base DSMS serveur.

# Choix CASCADE

Dispose les sous-fenêtres des Documents visualisés en cascade.

### Choix MOSA¾QUE

Dispose les sous-fenêtres des Documents visualisés en mosaïque.

## Choix ARRANGER LES ICONES

Aligne les Documents iconisés.

### Choix FERMER TOUT

Ferme tous les Documents. Si vous avez effectué des mises à jour sur des Documents sans les avoir enregistrées, ouvre la boîte de dialogue Remonter dans laquelle vous pouvez ou non sauvegarder les Documents dans la base DSMS serveur.

REMARQUE : le menu Fenêtre affiche également la liste de tous les Documents descendus dans le traitement de texte.

Le MENU AIDE sera disponible dans la prochaine version de DSMS habillé.